#### User's Guide

# OWL-SI23EI-U2 取扱説明書

この度はオウルテック製品をご購入いただき誠にありがとうございます。 本製品を正しくお使いいただくために本説明書を必ずお読みください。 また、本説明書には保証書が含まれておりますので、⼤切に保管してください。

### 1. はじめに

本製品にHDD を接続、付属のUSB2.0ケーブルをPC に接続することにより、外付けドライブとして使用できます。

●パッケージ内容をご確認ください。

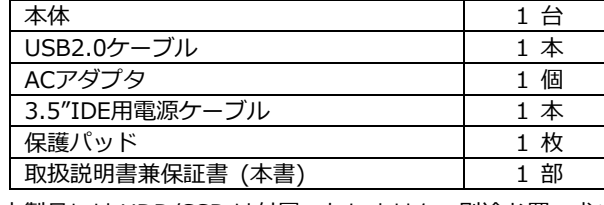

●本製品には HDD/SSD は付属いたしません。別途お買い求めください。<br>● 大型ロか トびPuRifical Put - マケ気く以得ささはは様々、双ち恋声さっ

●本製品および取扱説明書は、予告無く外観または什様の一部を変更することがあります。

●本書の一部または全部を無断で使用・複写・転載することはしないでください。

●本書に記載されている会社名および製品名は。各社の商標または登録商標です。

●本書では TM および (R) マークは明記しておりません。

## 2.「1 年保証」について

本製品の <sup>1</sup> 年保証は、製造・設計上の瑕疵が発⾒された場合における保証となります。 新たな機能や規格、全ての対応をお約束するものではありません。 本製品の保証に関してご不明な点があれば弊社サポートセンターまでご連絡ください。

# 3.安全上のご注意(必ずお守りください)

■お使いになる人や他の人への危害、財産への損害を未然に防ぐため、必ずお守りいただく ことを説明しています

 誤った取り扱いをした場合に生じる危険とその 本文中や本体に使われている図記号は、 程度を次の区分で説明しています。 アンバン 次のとおりです

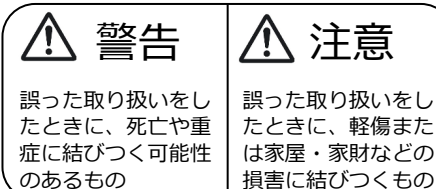

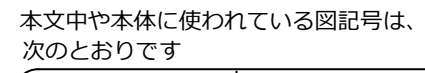

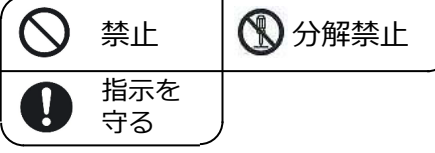

警告

【保証書付】

Nwitech—

本製品を製品仕様以外のポートに接続しないでください。 けが・感電などの事故や、パソコンや本製品の故障の原因になります。 本製品へHDD/SSDの取り付け作業を⾏う際は、本製品をパソコンに接続しない状態で⾏ってください。本製品とパソコンを接続した状態で取り付けを⾏うと、故障や破損の原因となります。 使用中に発煙・異臭・異⾳・突然の電源オフ(シャットダウン)が発生した場合は、直ちに使用を中止してパソコンから本製品を取り外してください。 そのまま使用されると火災・けが・感電などの事故や組み込み部品破壊の原因になりますので、 お買い求めの販売店もしくは弊社サポートセンターに点検・修理を依頼してください。 お客様の独自判断で確認・点検されたことによる二次的損害(マザーボード・CPU・メモリー・HDD 等の部品破壊・データ消失等)費用等の保証については、弊社は⼀切その責任を負いません。 落下等による強い衝撃を与えた場合は、そのまま使用されると火災や感電の原因になりますので、 お買い求めの販売店もしくは弊社サポートセンターに点検・修理(有償)を依頼してください。 水・薬品等によって濡れた場合は、そのまま使用されると感電の原因になりますので、お買い求め

本製品の分解・改造をしないでください。火災や感電の原因になります。 また、本製品を分解された場合には、保証対象外となります。

の販売店もしくは弊社サポートセンターに点検・修理(有償)を依頼してください。

# 注意

次のような場所で使用しないでください。

- ・ホコリの多い場所 ・高温,低温,湿気の多い場所 ・振動,衝撃のある場所
- ・直射日光のあたる場所 ・静電気の発生する場所 ・強磁気の発生する場所
- ・傾斜地やぐらついた所などの不安定な場所
- 

本製品は日本国内での使用を目的として販売しております。 日本国外でのご使用は保証対象外となります。

パソコンおよび周辺機器の環境や接続方法等により予期しないデータ変化が発生し、メモリー内や HDD内のデータが消失することがあります。必ず定期的にデータのバックアップをしてください。 データやプログラムの消失およびデータ・プログラムを作成した費用等の保証については、弊社は ⼀切その責任を負いません。

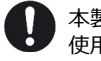

本製品付属のUSBケーブルは、本製品専用のUSBケーブルです。弊社他製品・他社製品では 使用しないでください。

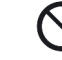

本製品は一般家庭での使用を目的として製造された民生用の製品です。医療機関の機器等、超高信頼性 を必要とする環境での使用を前提には設計されておりません。

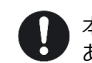

本製品は全ての環境(各種ハードウエア及びソフトウエア)においての動作を保証するものでは ありません。

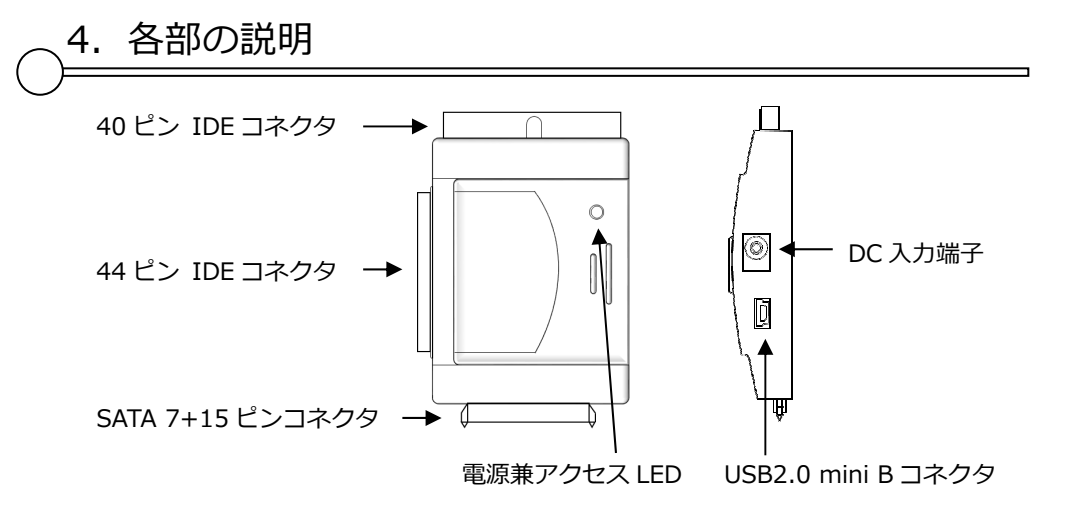

<sup>5</sup>.HDD/SSD の接続方法

本製品にはSATAドライブ,2.5インチ IDEドライブ、3.5インチ IDEドライブのいずれか 1台が接続可能です。

1.SATA ドライブ

SATAドライブを本製品のSATA 7+15ピンコネクタに接続します。

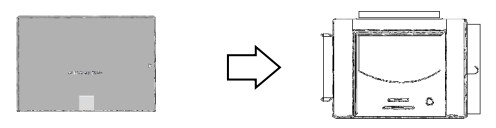

2.2.5インチ IDE ドライブ

 2.5インチ IDEドライブを本製品の44ピン IDEコネクタに接続します。 マスター/スレーブ切換用ジャンパピンは、マスターに設定してください。

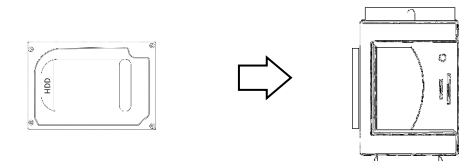

3.3.5インチ IDE ドライブ

 ①3.5インチ IDEドライブを本製品の40ピン IDEコネクタに接続します。 ➁付属電源ケーブルのSATA 7+15ピンプラグを本製品のSATA 7+15ピンコネクタに接続し、 <sup>4</sup> ピンプラグをドライブの電源コネクタに接続します。 マスター/スレーブ切換用ジャンパピンは、マスターに設定してください。

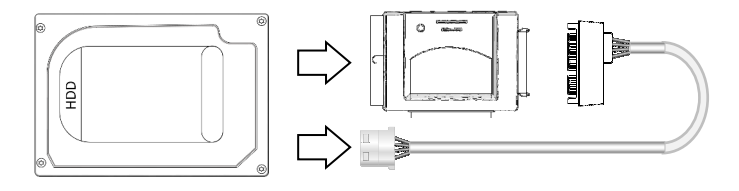

# 6.パソコンとの接続方法

①付属ACアダプタを本製品のDC入力端子に接続してください。

➁付属ケーブルのUSB2.0 mini Bプラグを本製品のUSB2.0 mini Bコネクタに接続してください。

➂付属ケーブルのUSB2.0 Type AプラグをパソコンのUSB2.0ポートに接続してください。

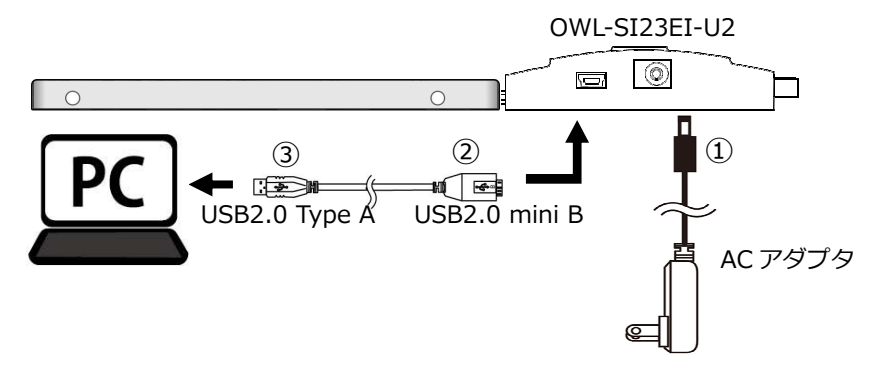

7.ドライバの組込み

本製品はパソコンに接続するだけで自動認識しドライバがインストールされます。 OSや環 境により、時間がかかる場合があります。その後再起動を要求された場合は、それに従ってください。

# 注意事項

- ■本製品をパソコンから取り外す場合(USBケーブルを外す場合や本製品の電源を切る場合)は、Windows画面からの取り外し処理を実行し"・・・を安全に取り外すこ とが出来ます"などのメッセージが出てから取り外してください。 それ以前に取り外した場合、HDD・本製品・データなどの破損を招く恐れがあります。
- ■新品などの未フォーマットのHDDは初期化(領域の確保やフォーマット)が必要に なります。フォーマットが済んでいないと認識されません。

次ページにフォーマット方法を掲載しますので参考にしてください。

### 注意事項

- ■新品のHDD/SSD・未使用のHDD/SSDは、初期化・領域の確保とフォーマットが必要 になります。 各Windows OSに適応したフォーマット形式でないとHDDを認識しませ んので、ご使用前に初期化を⾏ってください。
- ※フォーマット形式についての詳細は、OSメーカーにお問い合わせください。
- ■Windows 10をもとに解説しますので、Windows8.1/8/7/Vistaでは各操作方法に準じ てください。

※以下の作業は、ドライブの組込みとPCとの接続が完了してから実行してください。

- ①「スタートボタン」を右クリックして「コンピュータの管理」を選択します。
- ➁ コンピュータの管理画⾯が表示されますので「ディスクの管理」を選択します。
- ③「ディスクの管理ウィンドウ」が開きますので、下記の内容を確認してください。 ※新規に増設したHDD/SSDが「ディスク1」、「ディスク2」のように表示され、 その内容が\*\*\* GB「未割り当て」と表示されます。
- ④「未割り当て」と表示された部分を右クリックすると「ボリュームの選択画⾯」 が開きますので、「新しいシンプルボリューム」を選択してください。
- ⑤「新しいシンプルボリュームウィザードの開始」画⾯が開きますので、 「次へ」を選択してください。
- ⑥ ボリュームサイズを指定する画⾯が開きますので、確保する領域のサイズ(容量) を指定することができます。
- ※分割しない場合には表示された内容を確認して「次へ」を選択してください。
- ⑦ ドライブ文字(D:、E:等)が表示されますので特に変更がなければ、 「次へ」を選択してください。
- ⑧「パーテーションのフォーマット」画⾯になりますので、 ファイルシステムは通常「NTFS」を選択し「次へ」を選択してください。
	- ※未使用のHDDを初めてフォーマットする場合は必ず「クイックフォーマット」の チェックを外して通常のフォーマットを⾏ってください。 通常のフォーマットはHDD/SSDの管理領域を初期化するとともに、全領域の エラーの有無をチェックします。エラー(バッドセクター)がある場合は代替処理 を⾏い、エラー部分を回避する処置を⾏います。 ⼀方、クイックフォーマットは管理領域の初期化のみを⾏うため、全体の状態は 未チェックです。このためクイックフォーマットしても使用中にエラーの起きる 場合がありますので、通常のフォーマットをお勧めします。
	- ※フォーマット済みのHDD/SSDは2回目以降であればクイックフォーマットでも 問題ありませんが、使用中にエラーが起こる場合は通常のフォーマットを⾏って ください。
- ⑨「完了」を選択するとフォーマットが開始されます。
	- ※多くの場合、フォーマットには数時間かかります。
- ⑩ 正常にフォーマットが終了したら、コンピュータ画⾯に増設したHDD/SSDが登録 されていることを確認してください。

## 9.製品仕様

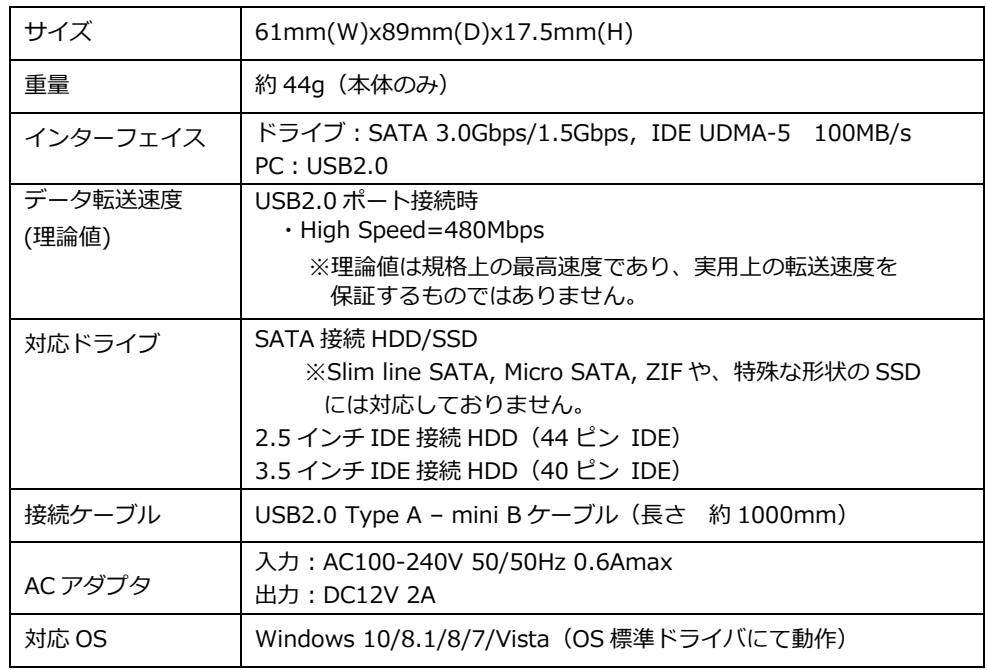

#### 1.保証について

 保証書は記載内容を確認の上、⼤切に保管してください。保証期間はお買い上げ日より1年間です。 無償修理規定に従った内容で無償修理いたします。保証期間経過後の修理に関しましては有償修理となります。 \*データの保証に関しましては、当社で一切行っておりません。必ずバックアップを取ってください。 \*本保証書は当該製品のみの保証となります、システムと連動した場合の動作を全て保証するものではありません。

#### 2.無償修理規定

 正しい使用方法に従った上で装置が正常に動作しなかった場合、保証期間内と認められた場合に限り無償修理が適用されます。また、適用範囲は装置及び装置の付属品までとなります。 修理不可能の場合で同じ製品が既に弊社に無い場合、同等品での代替で対応する場合があります。 保証期間内であっても次の各項に該当する場合は、保証対象外⼜は有償修理となります。

- a)使用上の誤り及び当社以外での修理、調整、改造による故障及び損傷。
- b)お買い上げ後の落下、不適当な取付けなど、不当な取扱いによる故障及び損傷。
- c)火災・地震・落雷・水害・その他の天災地変,公害や異常電圧による故障及び損傷。
- d)故障の原因が本製品以外(ユーザーシステムなど)にあって,それを点検修理した場合。
- e)本保証書のご提示が無い場合及び本保証書に購入年月日・お客様名・販売店名の記載が無い場合。
- f)本保証書に記⼊された事項を許可無く書き換えた場合。
- g)機能上問題の無い艶や小傷、私的感覚による転送速度・微振動・微音・共振音等、及び箱などの傷。
- h)製品を使用できなかった事の対価、取外しや搬送など直接或いは間接的に発生する手間等の対価。
- i)高温・高湿度環境下での使用及び、ほこりやごみの付着・⾍などの侵⼊を原因とする故障など。
- i) オークション・中古販売および譲渡等により本製品を入手した場合など。

本製品の故障や使用によるデータの変化や消失などによる、直接損害・二次的な損害(データ制作費用・期待利益の喪失等)については一切その責任を負いません。

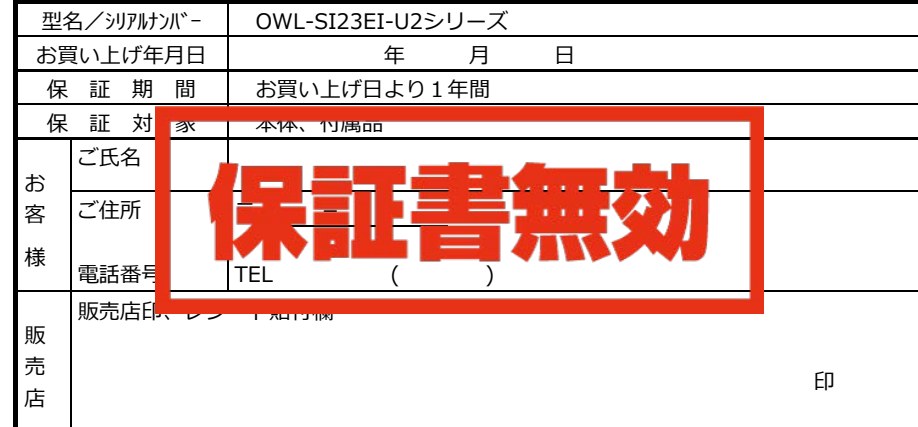

\*本書は、本記載内容で無償修理をお約束するものです。保証期間内に故障が発生した場合は、 本書を御提示の上、修理をご依頼ください。またご購入店の捺印が無い場合は購入レシート等 で代用可能ですので必ずレシートは本保証書と⼀緒に⼤切に保管してください。 This warranty is valid only in Japan. \*本保証書は、日本国内においてのみ有効です。

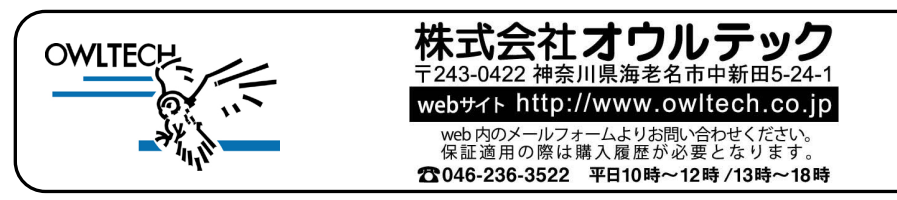

MEC01-0034-01